# Map Flex Walkthrough

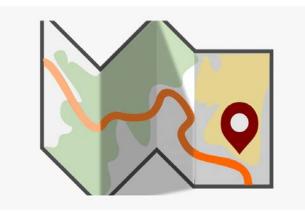

#### Main Screen

- The telephone number, caller name (if available), address and coordinates will come up here
- When a cell call comes in you need a phase 2 call for the best location. The 'Class' box should say 'WPH2' when it's a phase 2 call. If the class doesn't say WPH2 hit the 'RTX' button to retransmit until your phase 2 comes up

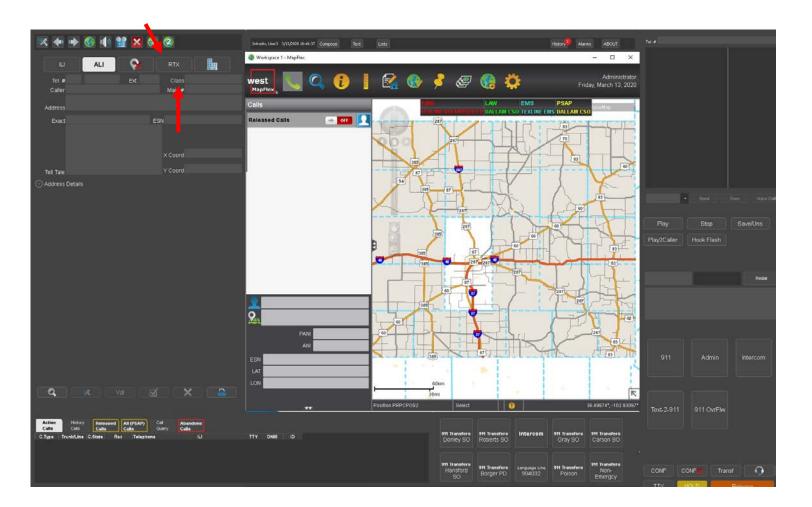

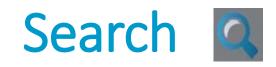

- To use the search function click on to the blue magnifying glass
- Type in the address (or partial) you want to search for
- EX: '100 Main St.' will return all 100 Main St. in the Panhandle

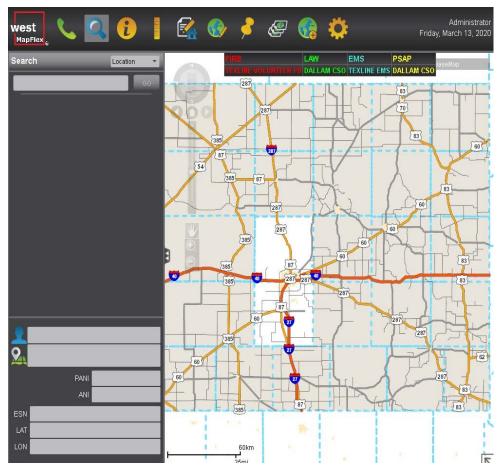

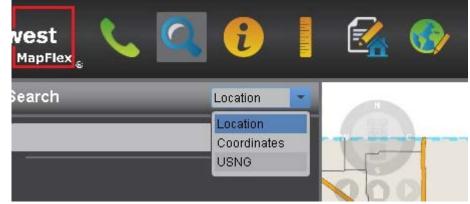

- Use the drop down box to search by coordinates
- Enter you latitude and longitude
- REMEMBER: negative sign should be on longitude (bigger number)

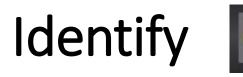

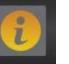

- Click on the identify tab to get information in a particular area
- You can choose anyone of the 3 shapes to draw on your map
- Once you draw your area, all the information that is stored in the map shows up in the identify details
- EX: The red circle area that was drawn produced the results in the details and as you can see landmarks, address points, etc. come up. Just click on the white triangle in front of the detail header you want and it will list the information

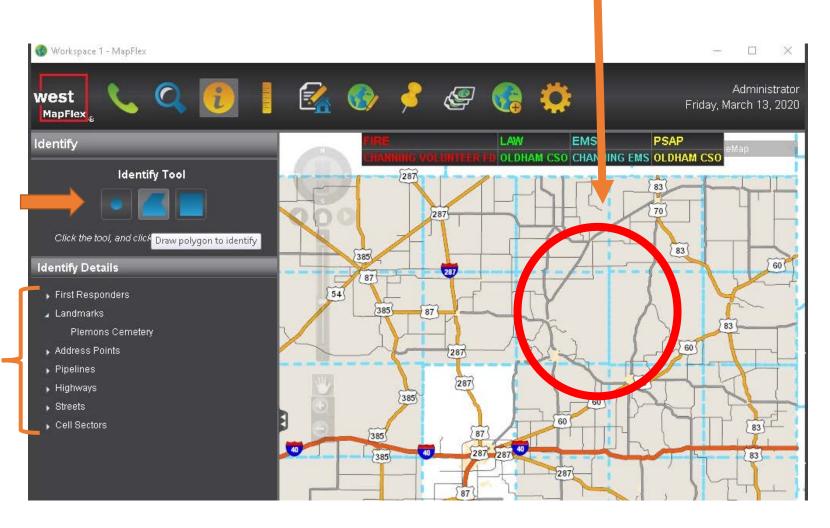

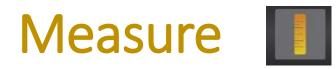

- The measure tool can be used to get length or find information in a specific area
- You can search in feet, meters, yards, miles, kilometers, survey feet or nautical miles

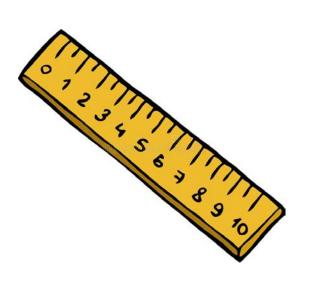

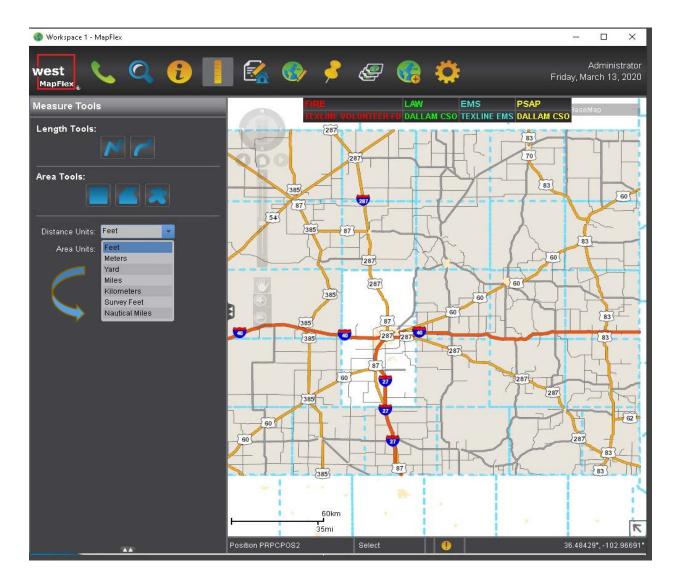

### Measure – Length Tool

Length Tools:

- Use the length tool to draw a line to get the distance between two points
- As you can see from my example, it doesn't have to be a straight line

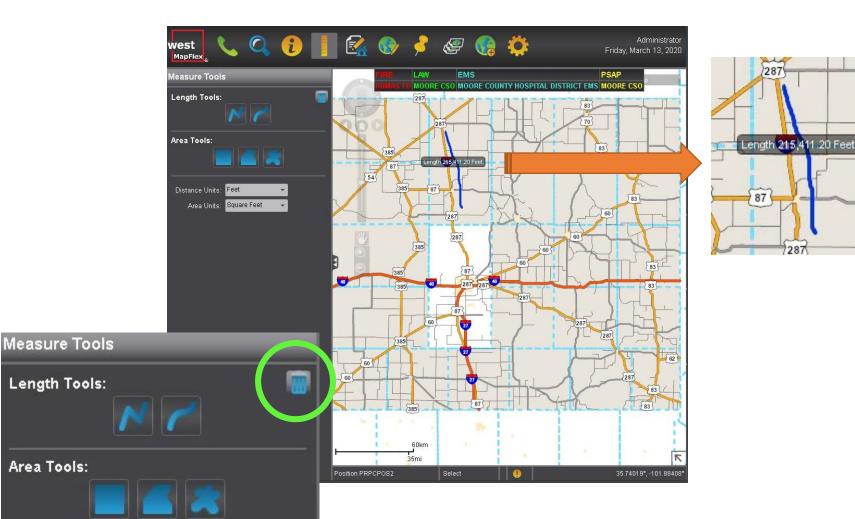

 You can delete any lines or shapes you have drawn by clicking the trash can

#### Measure – Area Tool

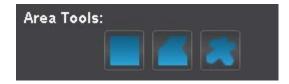

- When you use the area tools, you can choose 3 different shapes
- In this example, I used a square around a certain area and it gave it to me in "Distance Units –Feet" and "Area Units – Sq Feet"

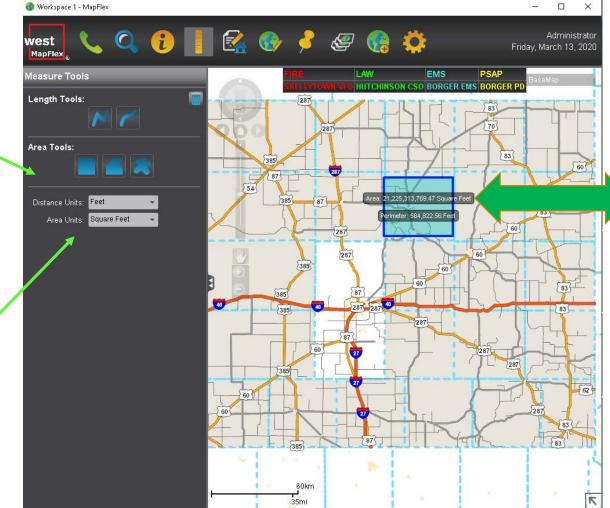

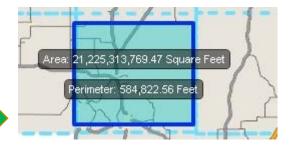

### **Evacuation**

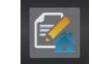

- Use the evacuation tool to create a list of addresses in a given geographic area
- You can choose from 3 different shapes.
- In this example, I choose circle and put it around the area I need to evacuate. It generated a list of address in that area (which I erased for privacy purposes).
- You can print the list out by clicking on the printer above the list

**Evacuation Details** 

DRESS

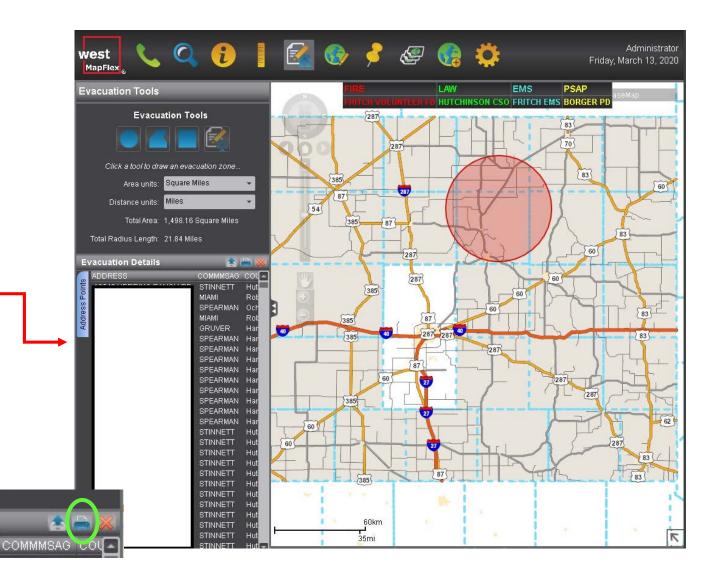

### Annotation

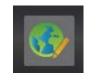

- The annotation tool allows you to create annotations for the map, which can have data associated with them
- You can choose 3 different shapes for you annotation
- Adding an annotation will put a dot/line/polygon on the map, and when it is clicked on, will display name and comment

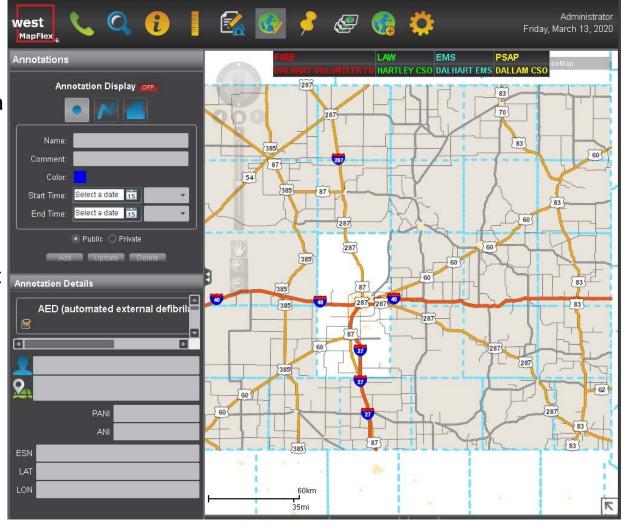

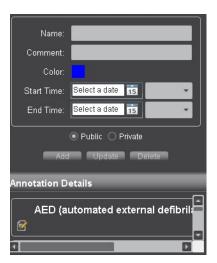

- You can put in the name and information and pick the color you want to use.
- You can also select a start and end time for your annotation if it just needs to be temporary

## Pin Mapping

- The pin mapping tool allows for different types of notes to be displayed on the map for informational purposes
- You can choose a "type", put the name in and then your comments
- You can also put in a start and end time
- NOTE: When you put comments in a pin (or annotation for that matter), make sure you keep it professional

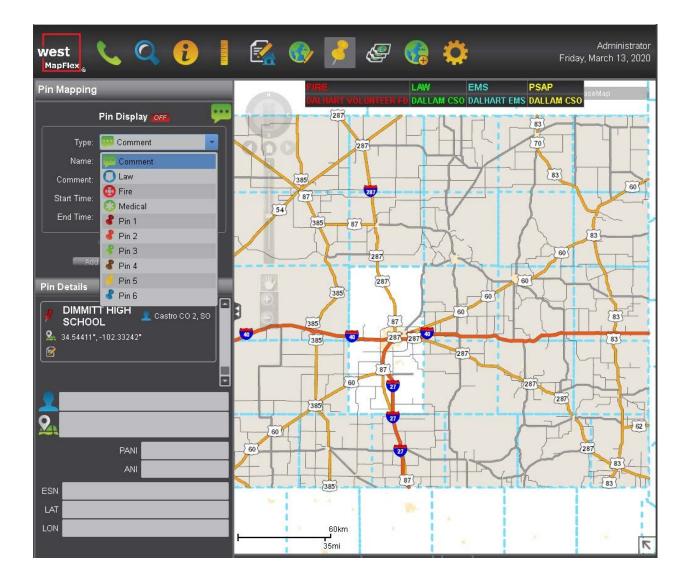

### Legend

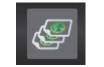

- The legend allows you to change the way the map looks
- You can add or take away the things on
  legend list by clicking in the white boxes
- Click on the white triangle to see more choices under each heading
- NOTE: It takes things longer to load when the imagery is turned on

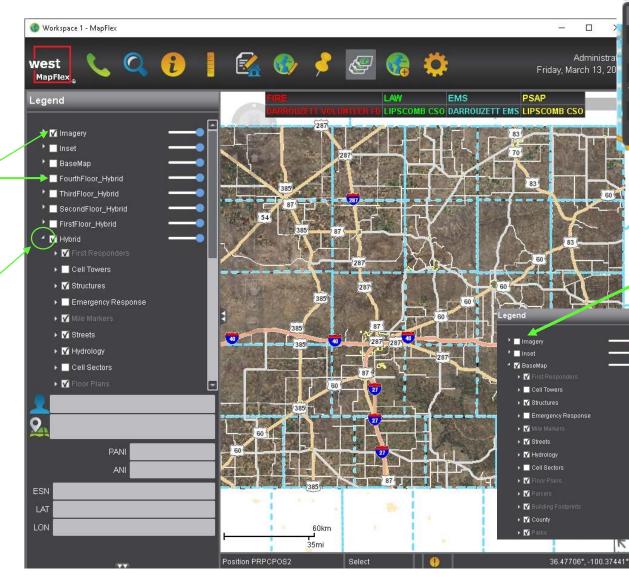

- This drop down is located in the top right of your map and allows you to quickly change
- This is what the map looks like when the "imagery" is turned off

BaseMap

BaseMap

First\_Floor\_Hybrid

Second Floor Hybrid

Third\_Floor\_Hybrid

Fourth\_Floor\_Hybrid

Hybrid

Imagery

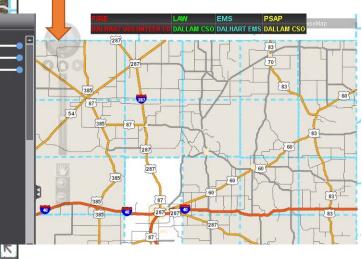

### New Workspace 😡

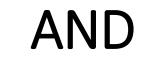

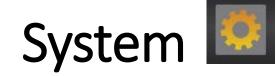

- When you click the 'New Workspace' tab it opens another map window over your current map
- I don't know of a reason you would need to do this

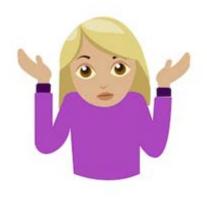

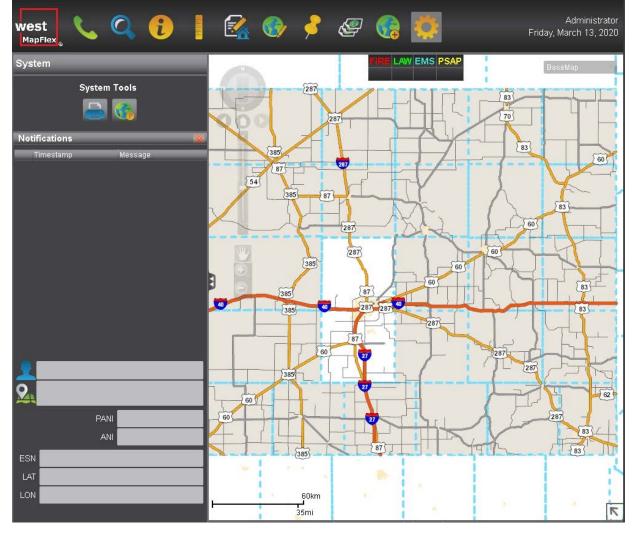

When you click the 'Settings' tab it allows you to print the map
System
System Tools

• NOTE: This will only print on the PRPC printer

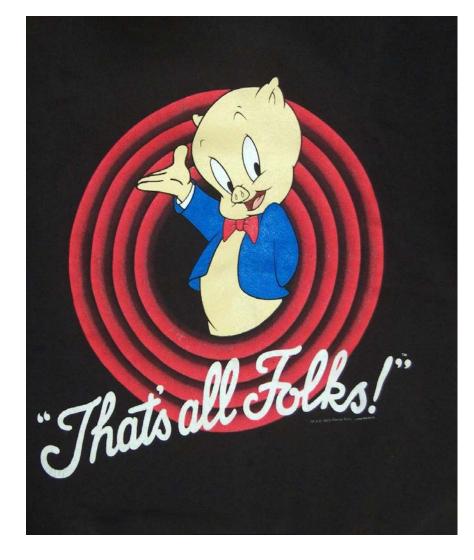

If you have any questions, contact: Ami Acker at aacker@theprpc\_or John Schaumburg at jschaumburg@theprpc.org